# **Guide de Démarrage avec Wordpress**

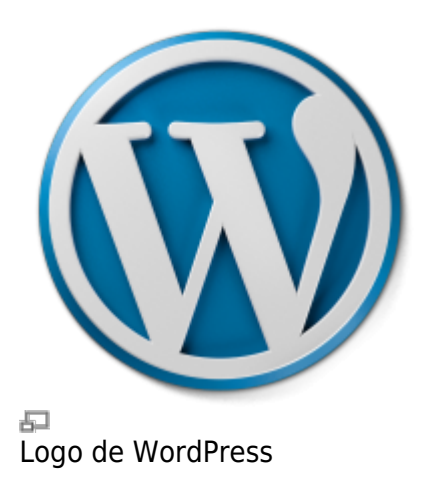

Les sites web ou un blogues sous WordPress sont réputés être faciles à administrer. Il faut quand même prendre s'y familiariser un peu au début, comme pour tout nouveau logiciel. Voici notre base de connaissances à ce sujet.

# **Se connecter à WordPress**

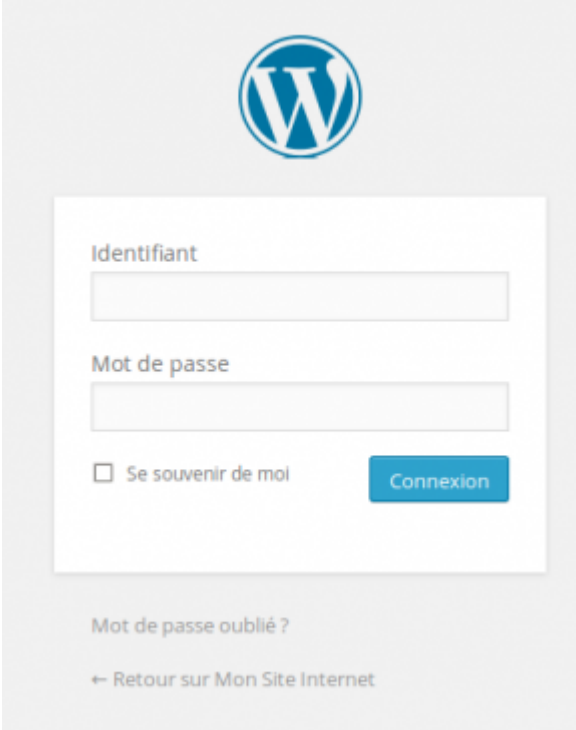

石

Formulaire de connexion à l'interface d'administration de WordPress.

Pour se connecter à l'interface d'administration d'un site WordPress, il suffit d'ajouter « wp-login.php » à l'adresse de votre site.

Par exemple :

votredomaine.ext/**wp-login.php**

#### Vous aurez ensuite à fournir votre **identifiant** et votre **mot de passe** associé.

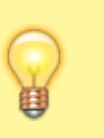

Truc : un équivalent plus rapide est d'ajouter simplement **/admin** à l'adresse de votre site Web.

Attention! Il arrive souvent que nos sites WordPress, pour des raisons de sécurité, ont leur adresse de connexion modifiée. En cas de doute, contactez le responsable technique de votre site.

### **Réinitialiser son mot de passe**

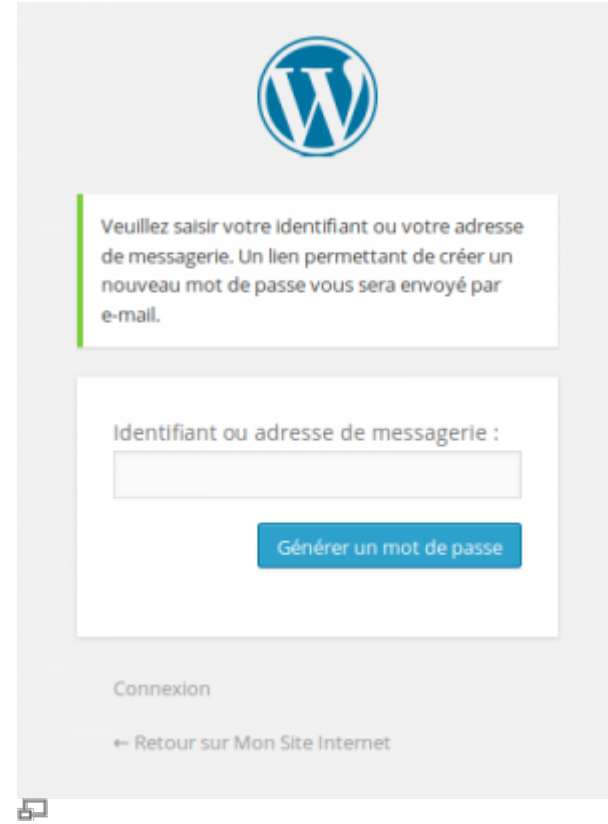

Réinitialiser son mot de passe WordPress.

Lorsque vous perdez le mot de passe de votre compte, vous pouvez utiliser le lien de réinitialisation du mot de passe, situé sous le formulaire de connexion à l'administration de Wordpress.

Vous devez connaître l'une ou l'autre de ces informations afin d'activer le processus :

- L'**adresse courriel** reliée au compte
- Le **nom d'utilisateur** reliée au compte

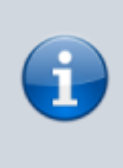

Si vous ne connaissez ni l'adresse courriel, ni le nom d'utilisateur, vous êtes cuits, il ne vous reste qu'à contacter l'administrateur du site afin qu'il réinitialise votre mot de passe via l'interface de Wordpress!

# **Ajouter un article de blogue**

Pour ajouter un article à votre blogue WordPress, rendez vous d'abord dans l'administration. Sous le menu **Articles**, cliquez **Ajouter un Article**.

Remplissez au minimum les champs suivant :

- Titre
- Description

Puis vous pouvez sauvegarder en cliquant sur le bouton situé à droite de l'interface.

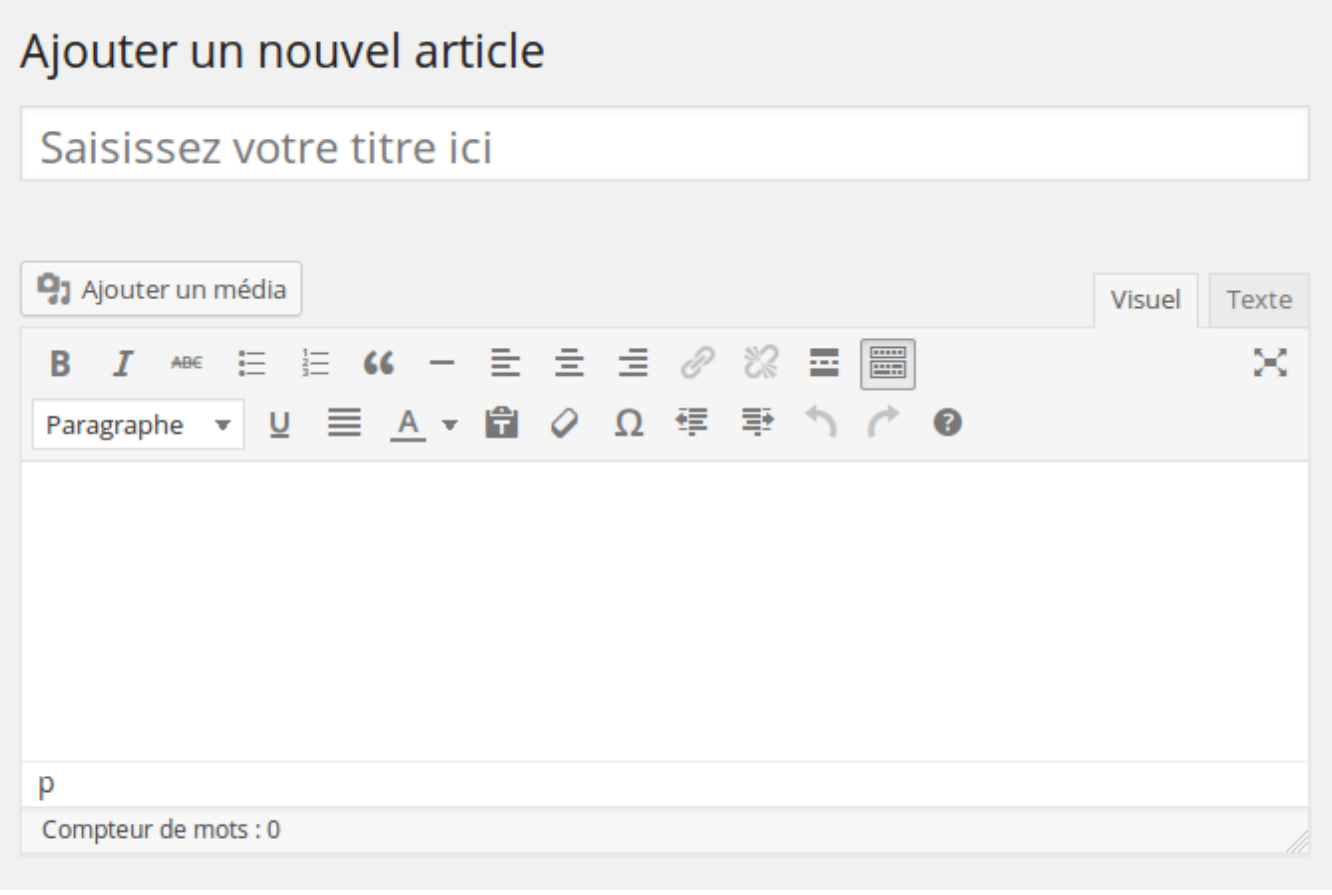

Ajouter un nouvel article dans Wordpress.

## **Ajouter une image à un article**

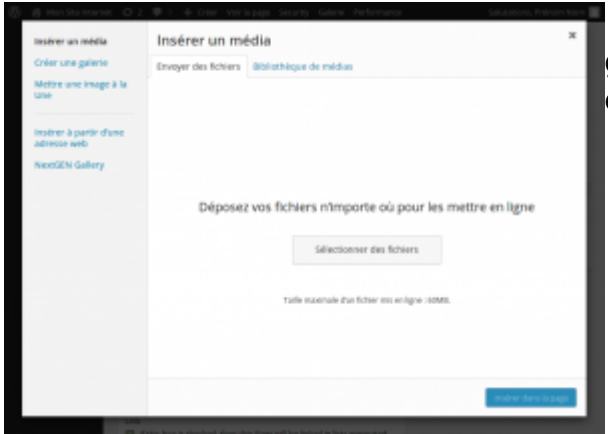

Le Gestionnaire de médias de Wordpress est une des grandes forces de ce logiciel pour sa simplicité et son efficacité.

Pour ajouter une image ou un document à votre article, cliquez d'abord sur le bouton **Ajouter un média** qui est au-dessus de l'éditeur de texte de Wordpress.

Une fenêtre s'affiche avec plusieurs options permettant d'ajouter ou de sélectionner des images qui seront ensuite insérées dans l'article.

#### **Voir aussi**

- [Gestion d'un site web WordPress](https://wiki.kajoom.ca/site_web/wordpress/start)
- [Thèmes WordPress](https://wiki.kajoom.ca/site_web/wordpress/themes/start)
- [Plugins WordPress](https://wiki.kajoom.ca/site_web/wordpress/plugins/start)
- [Site Web](https://wiki.kajoom.ca/site_web/start)
- [Hébergement Web](https://wiki.kajoom.ca/hebergement_web)

# **Services reliés**

- [kajoom.ca/services/conception](http://kajoom.ca/services/conception)
- [kajoom.ca/services/hebergement](http://kajoom.ca/services/hebergement)

From: <https://wiki.kajoom.ca/> - **Documentation de KAJOOM**

Permanent link: **[https://wiki.kajoom.ca/site\\_web/wordpress/guide\\_demarrage?rev=1434039452](https://wiki.kajoom.ca/site_web/wordpress/guide_demarrage?rev=1434039452)**

Last update: **2015/06/11 12:17**

 $\pmb{\times}$